# **Controlling. Einfach gemacht.**

Companyon Controlling Software

Der Datenupload aus ADDISON

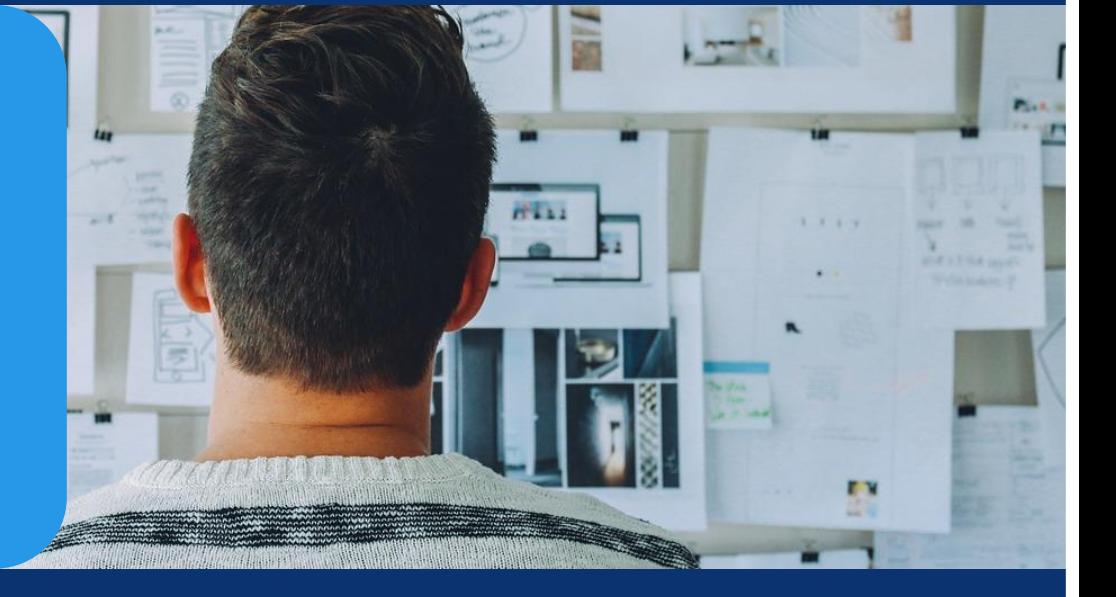

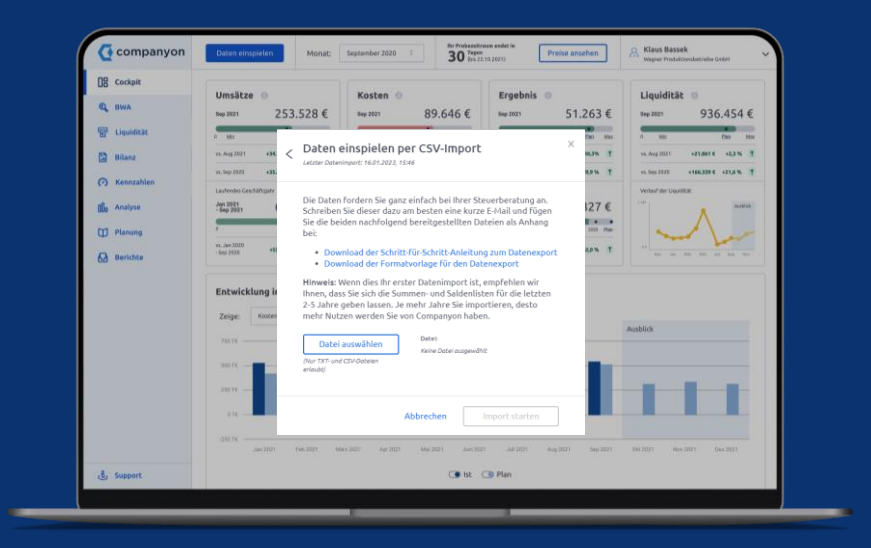

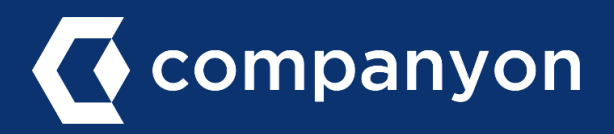

Der Upload Ihrer Unternehmensdaten in Companyon erfolgt ganz unproblematisch und innerhalb von Sekunden. Mit wenigen Klicks stehen Ihnen Ihre historischen Unternehmensdaten für die weitere Ansicht und Analyse in Companyon zur Verfügung.

Voraussetzung für den erfolgreichen Datenimport ist eine Uploaddatei im Companyon-Format. Wie Sie diese in ADDISON erzeugen und in Companyon hochladen erfahren Sie auf den folgenden Seiten.

#### **Der grundsätzliche Ablauf:**

- a) Summen-/Saldenliste (SuSa) aus ADDISON exportieren
- b) Datenupload in Companyon durchführen

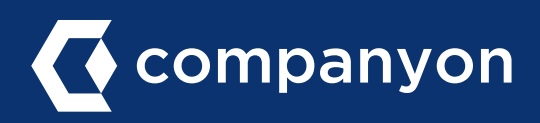

#### Schritt 1: Speichern des Companyon Formatvorlage

Auf unserer Homepage finden Sie eine spezielle [Formatvorlage](https://www.companyon.de/susa-addison#Formatvorlage) aus. Bitte laden Sie diese auf Ihren Rechner, Sie werden diese später noch benötigen. Achten Sie darauf, dass es je eine Formatvorlage für die ADDISON Periode 12 und Periode 14 gibt. *Anmerkung: Diese Datei ähnelt einer Textdatei, von ihr geht keine Gefahr für Ihren PC aus.*

f,

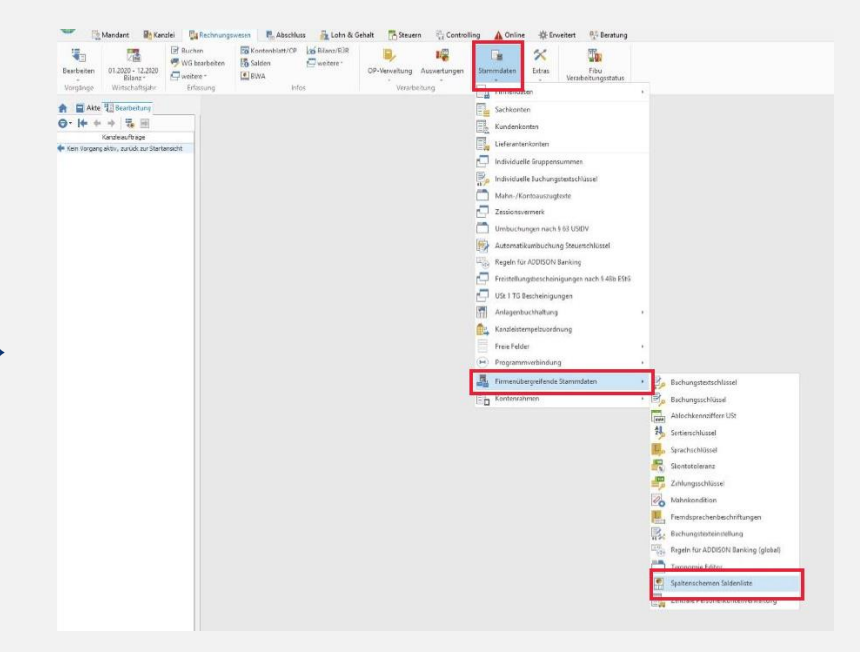

#### Schritt 2: Spaltenschema wählen

Rechnungswesen → Stammdaten → Firmenübergreifende Stammdaten → Spaltenschema Susa.

#### Schritt 3: Spaltengliederung importieren

Wählen Sie im Pop-Up Fenster: Auswahl Saldenliste Spaltengliederung → Importieren Achten Sie hier auf den Unterschied

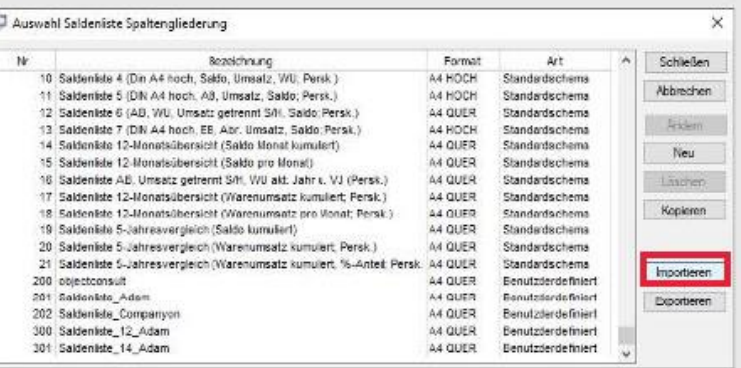

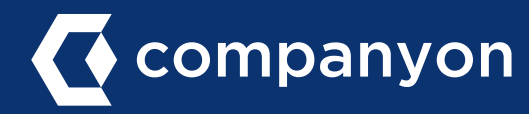

#### Schritt 4: Verzeichnis auswählen

Wählen Sie das Verzeichnis aus, in dem das neue Schema abgelegt wurde → Datei  $markieren \rightarrow$  öffnen

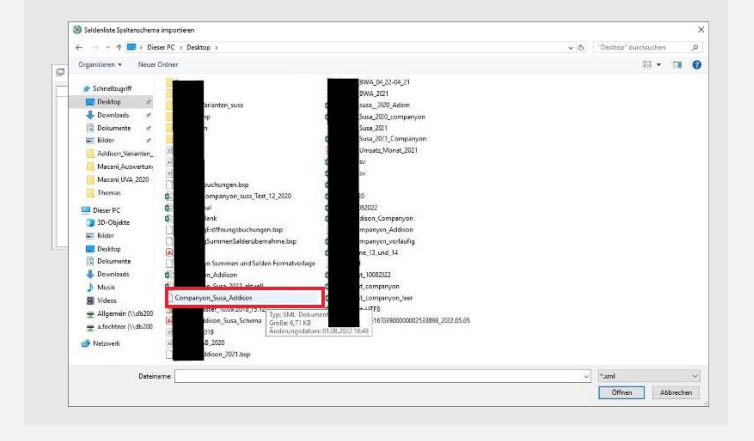

#### Schritt 5: Wechseln Sie das Modul

Rechnungswesen → Auswertungen → Finanzbuchhaltung und Bilanz

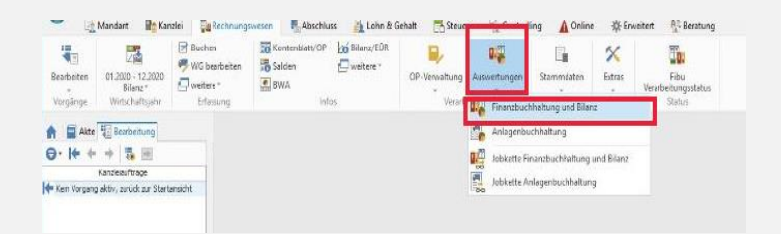

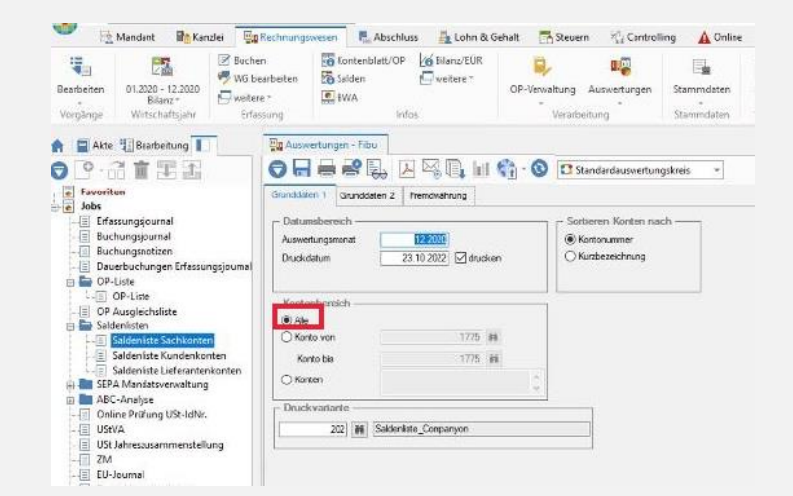

#### Schritt 6: Einstellungen

In linker Spalte Saldenliste  $\rightarrow$  Saldenliste Sachkonten auswählen. Rechtes Fenster: Grunddaten 1  $\rightarrow$  "Alle".

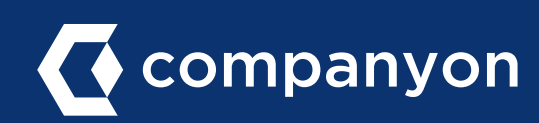

### a) SuSa-Listen aus ADDISON exportieren

#### Schritt 7: Saldenliste auswählen

Auswertungsmonat auswählen $\rightarrow$  bei Druckvariante aus der Liste im Pop-Up "202 Saldenliste\_Companyon" auswählen. *Anmerkung: Dies ist die Datei, die Sie in Schritt 1 lokal gespeichert haben.*

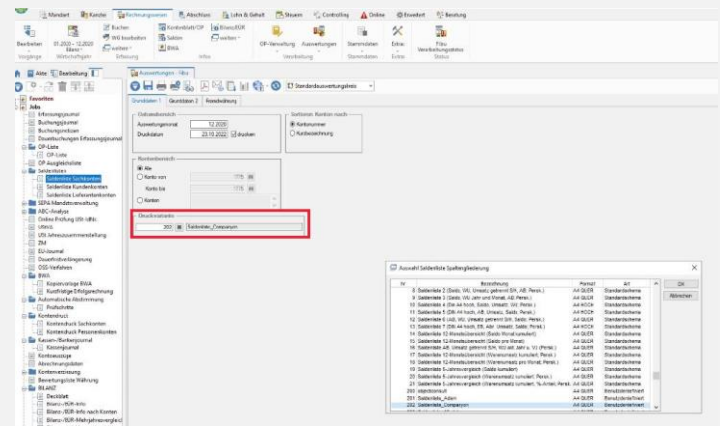

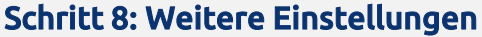

Reiter: Grunddaten 2 Markieren Sie folgenden zwei Optionen: − Alle bewegten Konten

− Vorbehaltungsvermerk

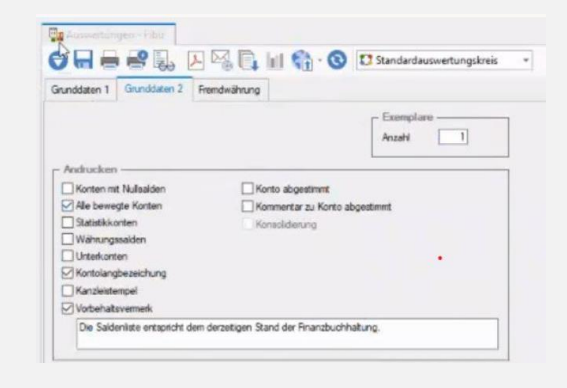

#### Schritt 8: Datei exportieren

Exportieren Sie die Datei nun im csv-Format. *Anmerkung: Die Saldenliste kann ausschließlich exportiert werden, ein Ausdruck ist nicht möglich.*

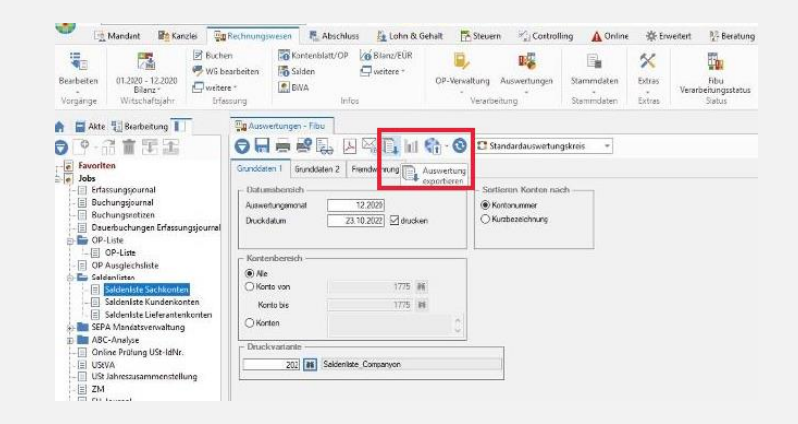

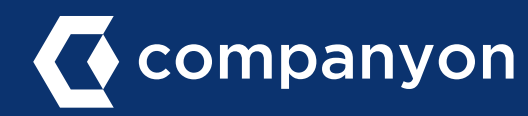

#### Schritt 9: Datei bearbeiten

Die exportierte Datei öffnen, alle Leerzeilen, Konten-Summenzeilen sowie am Ende der Tabelle die Zeile "Gesamtsumme" löschen.

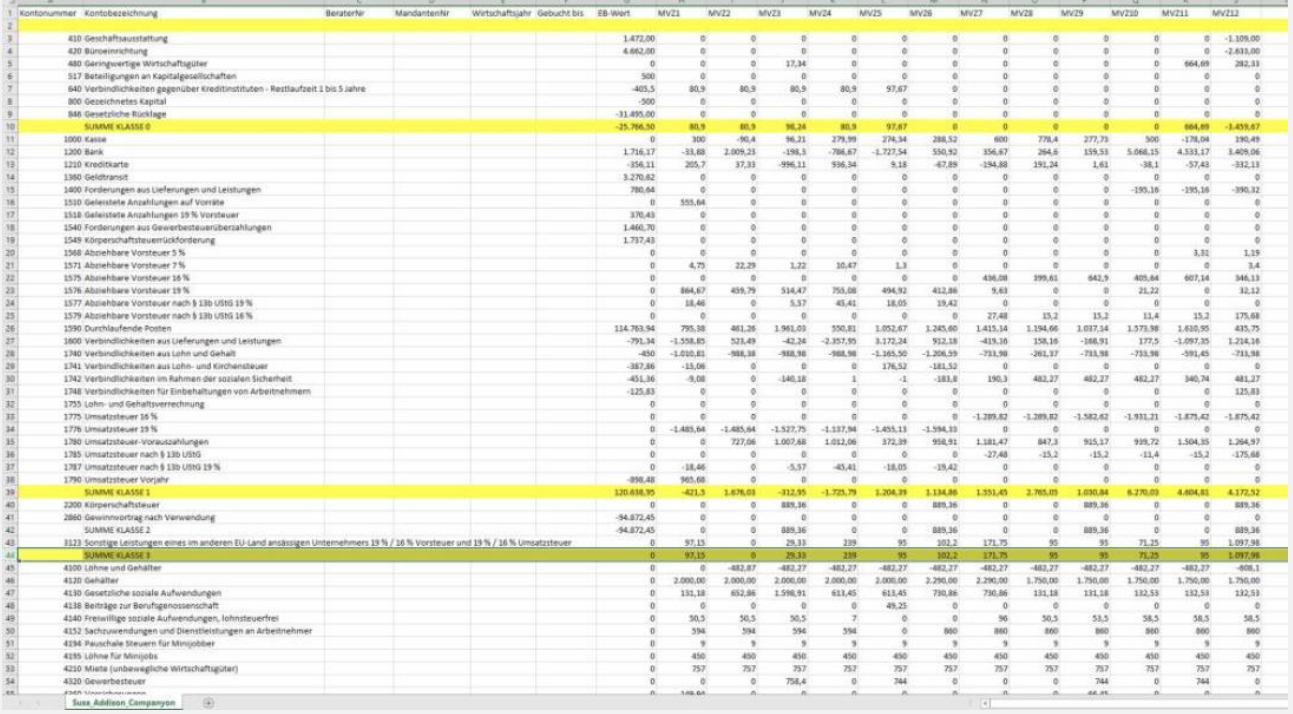

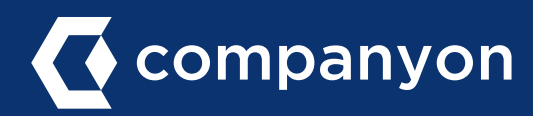

#### Schritt 10: Besondere Spalten

Die Spalten "BeraterNr" und "MandantenNr" können befüllt werden, die Spalten "Wirtschaftsjahr" und "Gebucht bis" müssen befüllt werden (im Beispiel: Wirtschaftsjahr 2020, gebucht bis 31.12.)

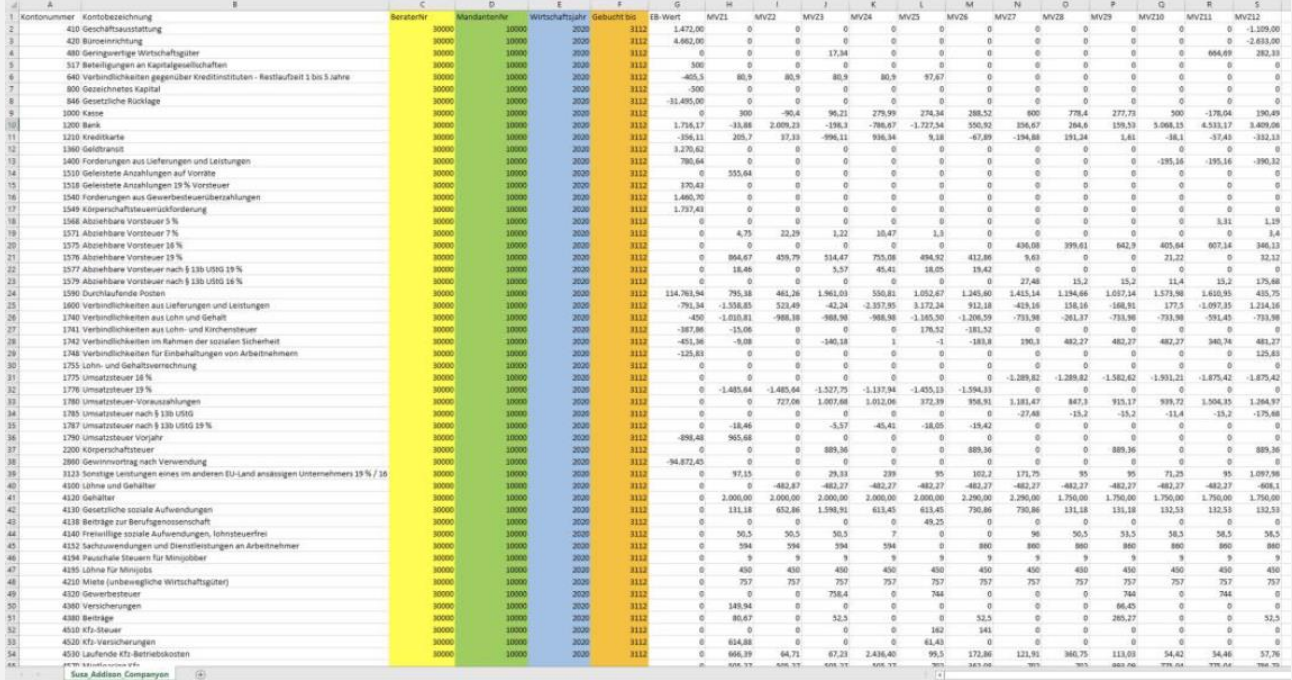

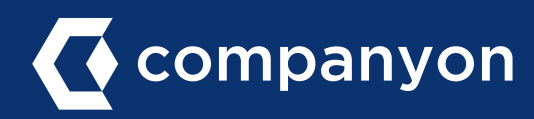

#### Schritt 11: Zahlenfelder formatieren & Datei speichern

Formatieren Sie abschließend noch alle Zahlenfelder:

- − Markieren Sie die Spalten mit den Werten
- − Klicken Sie mit der rechten Maustaste auf die Felder
- − Wählen Sie im Pop-Up Menü "Zellen formatieren…"
- − Wählen Sie in der linken Spalte "Zahl"
- − Deaktivieren Sie im rechten Fenster das Kontrollfenster "1000er-Trennzeichen verwenden"
- − Bestätigen Sie mit "Ok"
- − Speichern Sie die Datei als csv-Datei

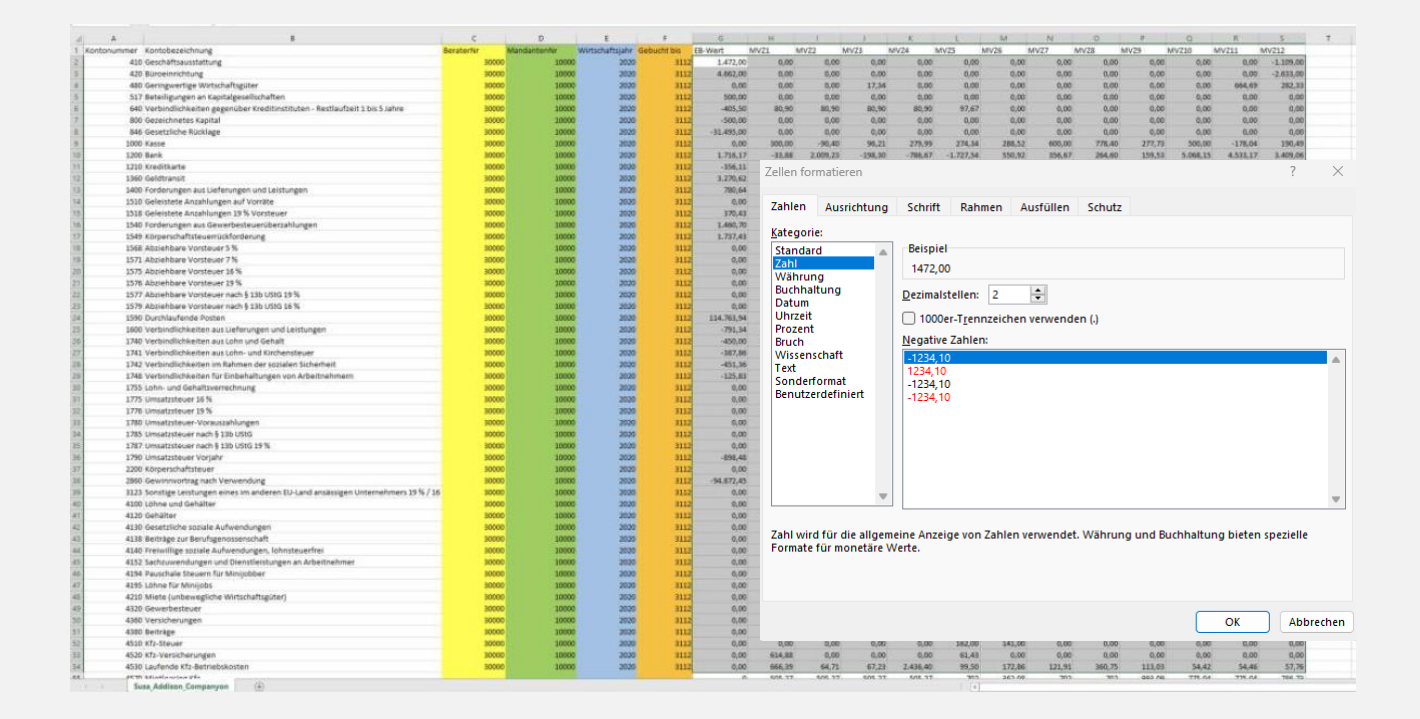

Die in Schritt 11 gespeicherte Datei kann nun in Companyon eingelesen werden. Wie dies funktioniert erfahren Sie in Abschnitt "[b\) Datenupload in Companyon durchführen](#page-8-0)".

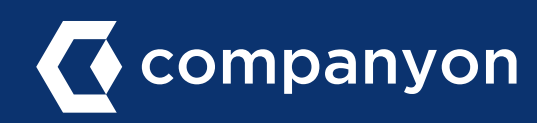

## <span id="page-8-0"></span>b) Datenupload in Companyon durchführen

#### Schritt 1: Datenupload starten

Klicken Sie im Companyon Cockpit auf den blauen Butten "Daten eingeben".

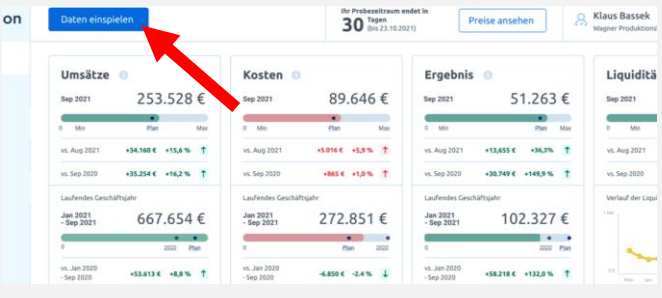

#### Schritt 2: Wahl der Importmethode

Wählen Sie im nächsten Fenster "CSV-Import" aus.

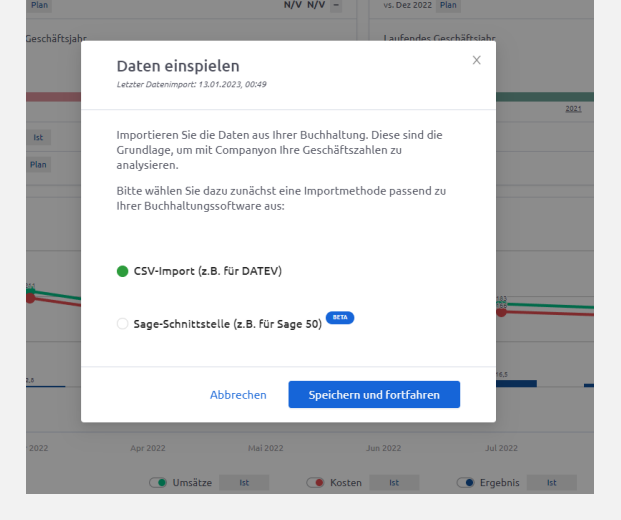

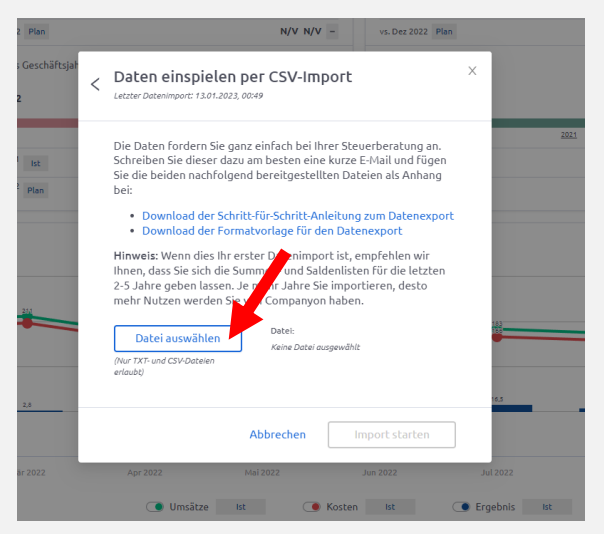

#### Schritt 3: Importdatei auswählen

Klicken Sie auf "Datei auswählen", wählen Sie die in Abschnitt a) erzeugte SuSa-Datei aus und starten Sie den Import.

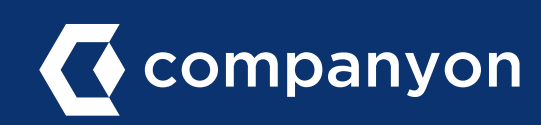

Made with  $\heartsuit$  in Düsseldorf.

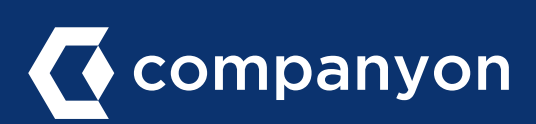

Companyon Analytics GmbH Speditionstraße 15 a 40221 Düsseldorf www.companyon.de